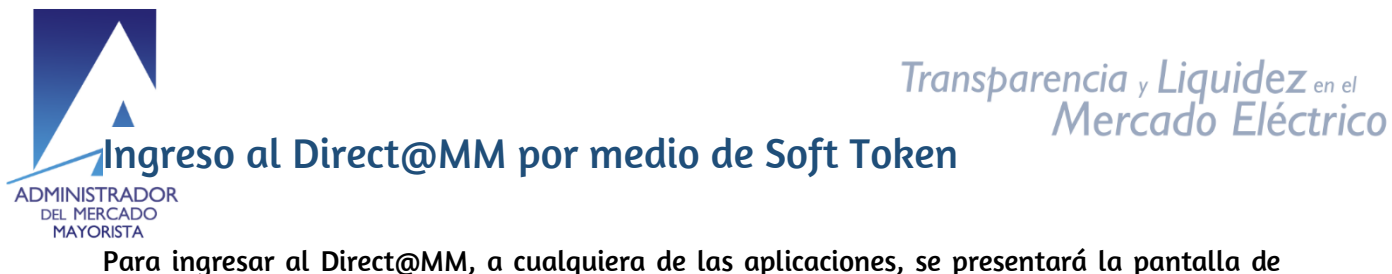

ingreso, donde se tendrá que ingresar usuario, clave, y para el caso de Soft Token, tendrá que elegir el número de teléfono a que se enviará el código de token de validación, y posteriormente, este se tiene que ingresar para tener acceso al sistema.

Para realizar lo anterior, se deben de seguir los siguientes pasos:

### Paso 1

Para iniciar, comenzamos por agregar los datos de usuario y clave en la página de login:

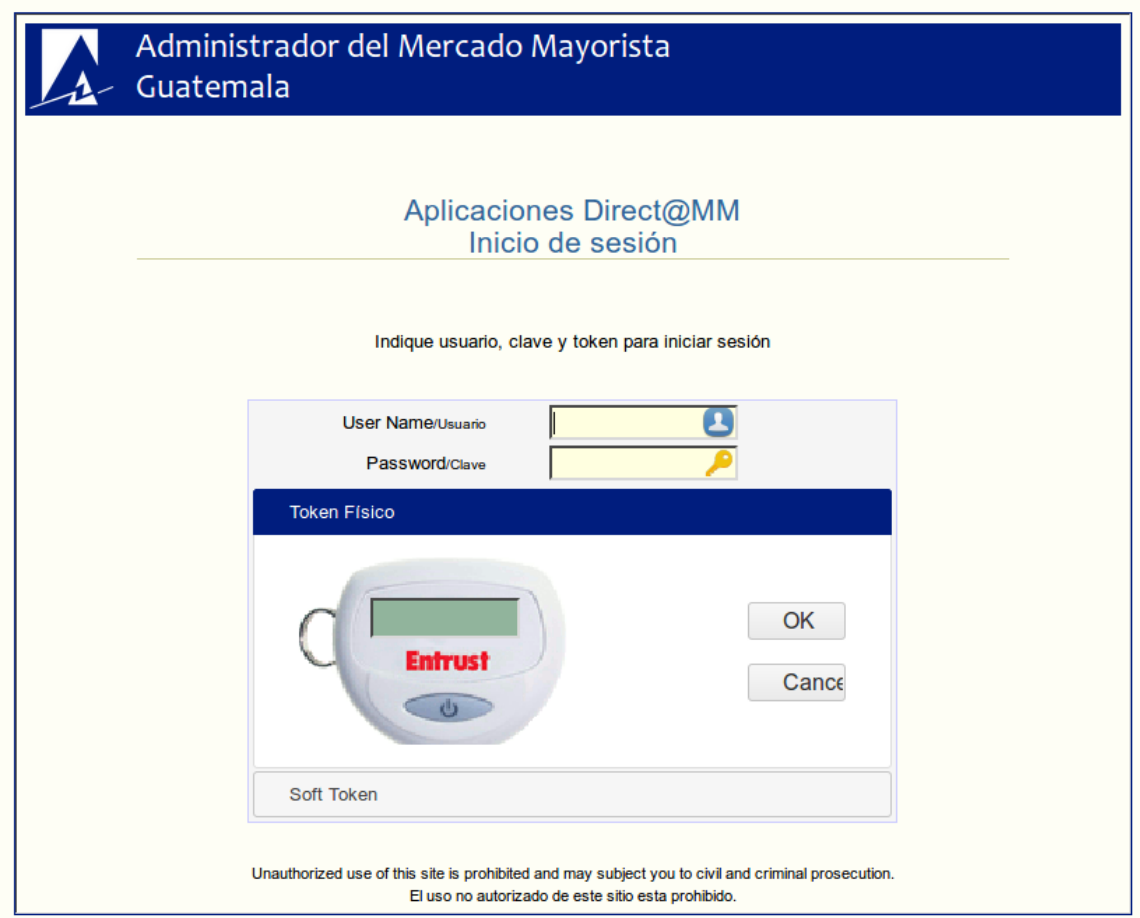

### Paso 2

Luego de ingresar el usuario y clave, se debe de presionar la sección donde dice "Soft Token":

24 avenida 15-40 Zona 10 PBX: (502) 2327-3900 / (502) 2205-2300

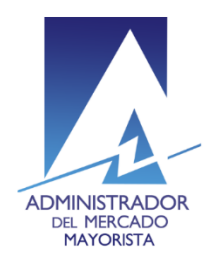

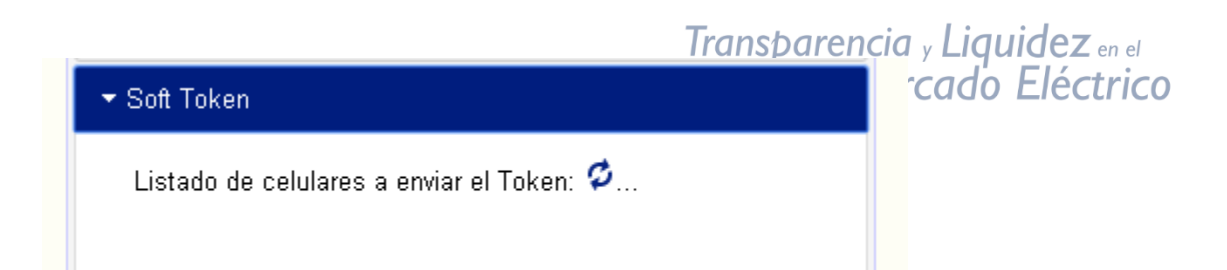

El sistema procesará la petición y obtendrá el listado de celulares, al obtenerlos, se desplegará una lista de los mismos:

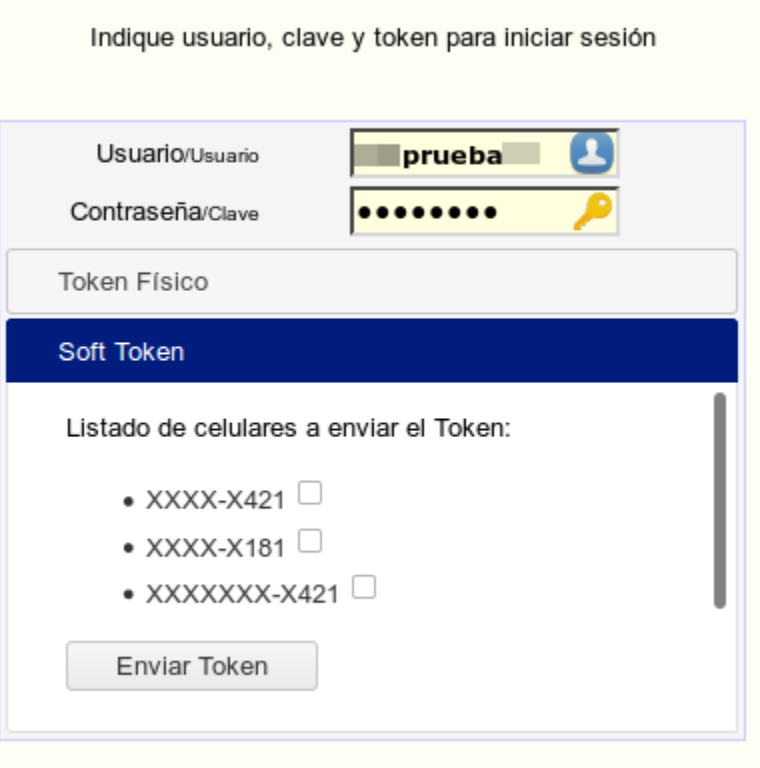

## Paso 3

Después del paso 2 se observa el área donde se listan los números de celulares asociados al usuario, en el listado usted podrá elegir a que teléfonos celulares se les enviará el mensaje de texto conteniendo el número de token de validación.

> 24 avenida 15-40 Zona 10 PBX: (502) 2327-3900 / (502) 2205-2300

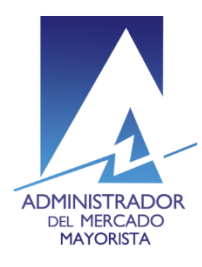

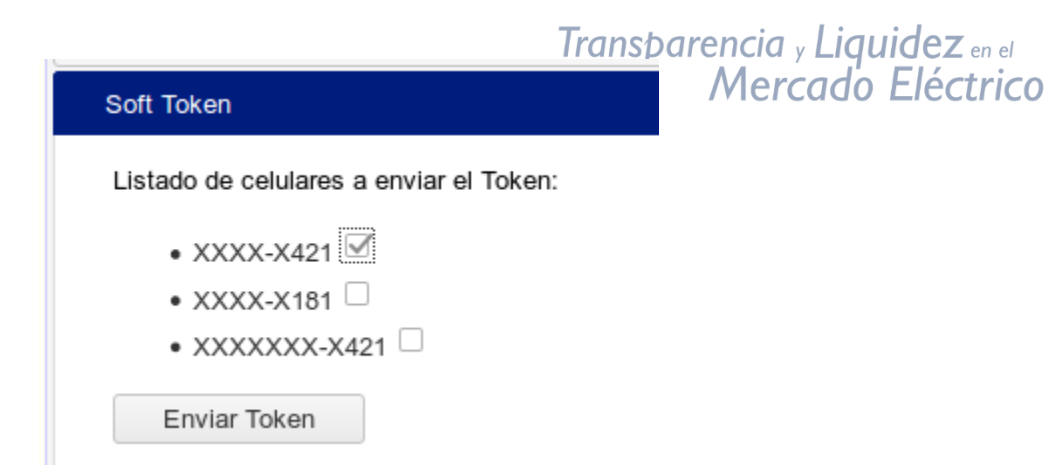

Se debe de seleccionar el o los números de su preferencia y luego hacer clic en el botón de "Enviar Token".

Al seleccionar uno o más números, se procesará el envío del SMS, y aparecerá un mensaje confirmando que el token fue enviado:

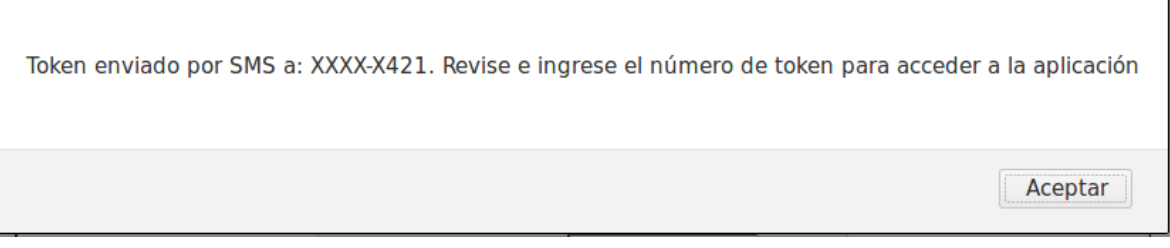

## Paso 4

Tiene que revisar su teléfono celular, en los mensajes de texto (SMS) donde encontrará un mensaje parecido a este:

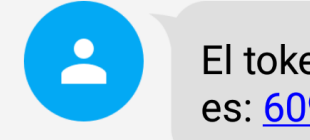

El token para ingresar al DirectAMM es: 609703. Expira en 5 minutos.

Ese número de token, será el que tiene que ingresar en la página del login del Direct@MM:

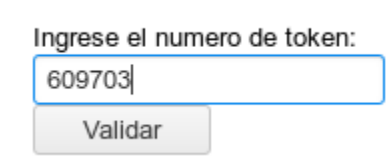

Tomar en cuenta que ese token, tiene una validez de 5 minutos, pasado ese tiempo, el token expirará y no se podrá usar, en este caso se debe requerir un re-envío de token, o realizar todo desde el inicio, desde el paso 1.

> 24 avenida 15-40 Zona 10 PBX: (502) 2327-3900 / (502) 2205-2300

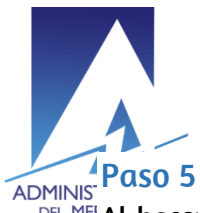

 $\overline{a}$ 

# Transparencia y Liquidez en el<br>Mercado Eléctrico

DEL MEI **Al hacer clic en el botón de "Validar", el sistema valida que el token enviado coincida con el** token ingresado, al ser exitosa la validación, automáticamente se redireccionará a la aplicación elgida en un inicio.

## Re-envío de Token

Puede que en ocaciones no se reciba el SMS en el celular, para ello existe la funcionalidad de volver a enviar el token.

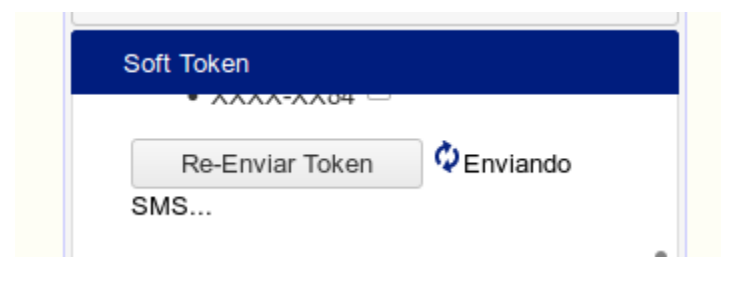

## Retardo o indisponibilidad en servicio SMS

En el caso en que el sistema de SMS tenga un retardo de envío de los mensajes o si este servicio no esté disponible, existe la posibilidad de enviar el token a un correo electrónico, este será el configurado previamente en el token<sup>1</sup>. Para este caso, a los 3 intentos fallidos de envío de SMS, se mostrará una opción extra, para seleccionar la vía de envío, la cual será: SMS o E-mail.

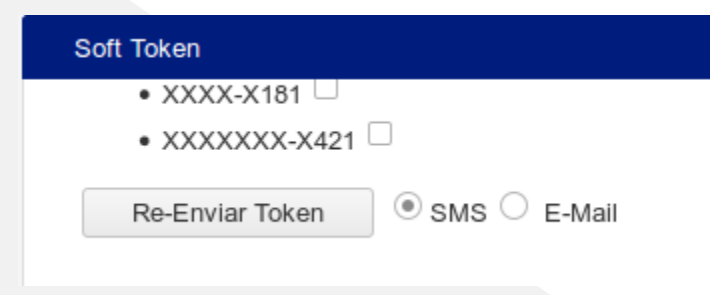

En caso se ser vía E-mail la selección, se estará enviando el token por ese medio, la cuenta de correo electrónico que enviará el token es: notificaciones1@amm.org.qt, favor tener en cuenta

24 avenida 15-40 Zona 10 PBX: (502) 2327-3900 / (502) 2205-2300

<sup>1</sup> El correo electrónico previamente configurado se refiere al enviado en la solicitud de token, o bien el administrador único lo puede cambiar mediante la aplicación "Teléfonos para SoftToken" alojada en el Direct@MM

Transparencia y Liquidez en el este correo y/o agregarlos a sus listas de contactos, para no tener inconveniente en la recepción ctrico del token.

ADMINISTRATOR<br>DEL MER**UN ejemplo del correo que puede recibir es el siguiente:**<br>MAYOKISTA

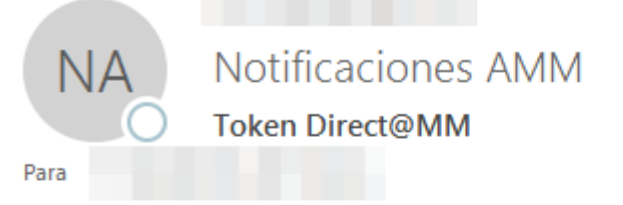

Estimado Agente, a continuación encontrará el token para ingreso al Direct@MM:

### 694219

Expira en 5 minutos. Cualquier inconveniente, reportarlo a atencion@amm.org.gt

## Administrador del Mercado Mayorista

(Mensaje generado automáticamente por el sistema, no responder a este mensaje)

24 avenida 15-40 Zona 10 PBX: (502) 2327-3900 / (502) 2205-2300